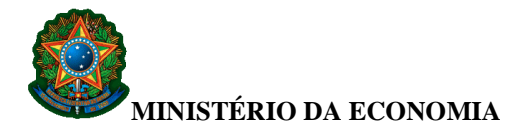

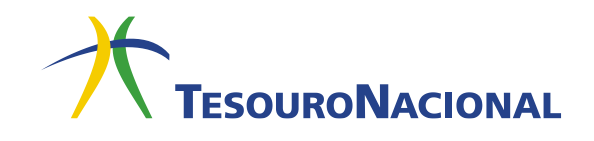

IN necessárias como, por exemplo, o código da Unidade Gestora (UG), o código da Gestão, o Código de Recolhimento, o Número de Referência e o valor a ser Antes de iniciar o preenchimento, tenha em mãos todas as informações pago.

Essas informações deverão ser obtidas pelo contribuinte **junto ao Órgão Público favorecido pelo pagamento** (por exemplo, Tribunais, Universidades, Colégios Militares, Biblioteca Nacional, Comando da Marinha, Comando do Exército, Comando da Aeronáutica, entre outros).

**1.** Digite no campo **Unidade Gestora (UG)** o código da Unidade Gestora.

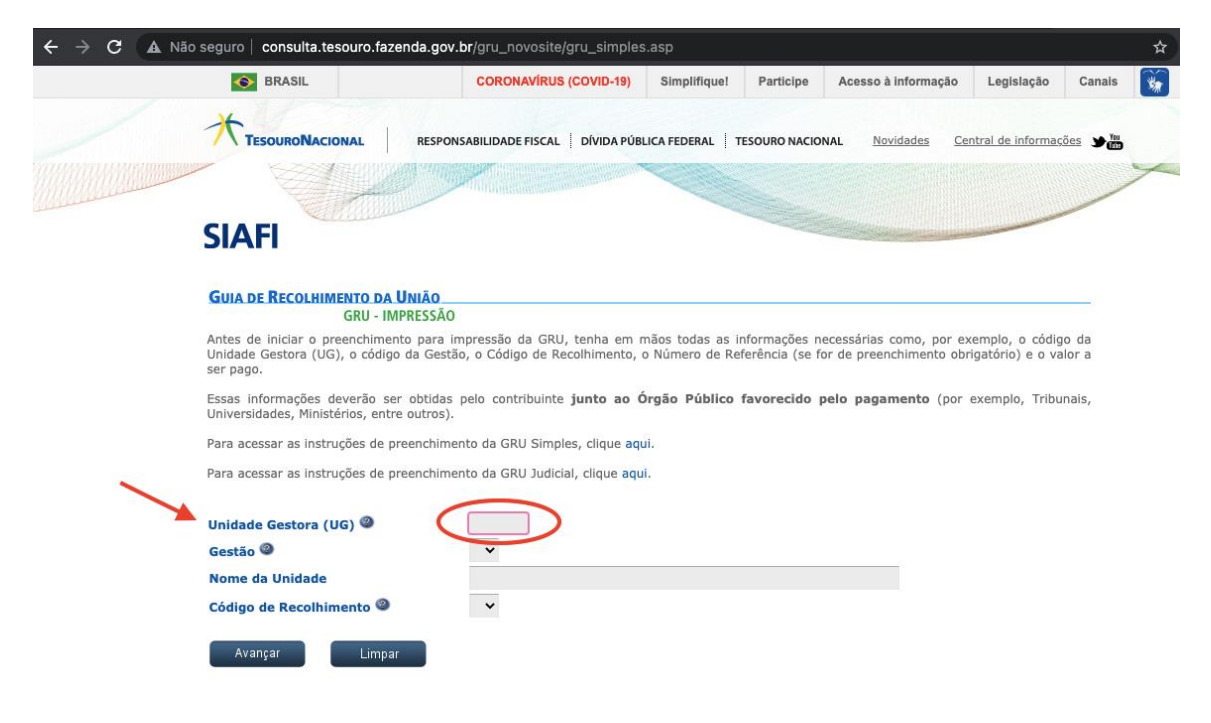

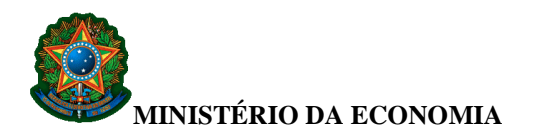

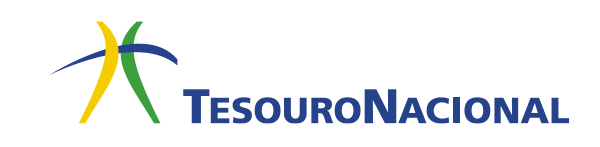

**2.** Clique no campo **Gestão**.

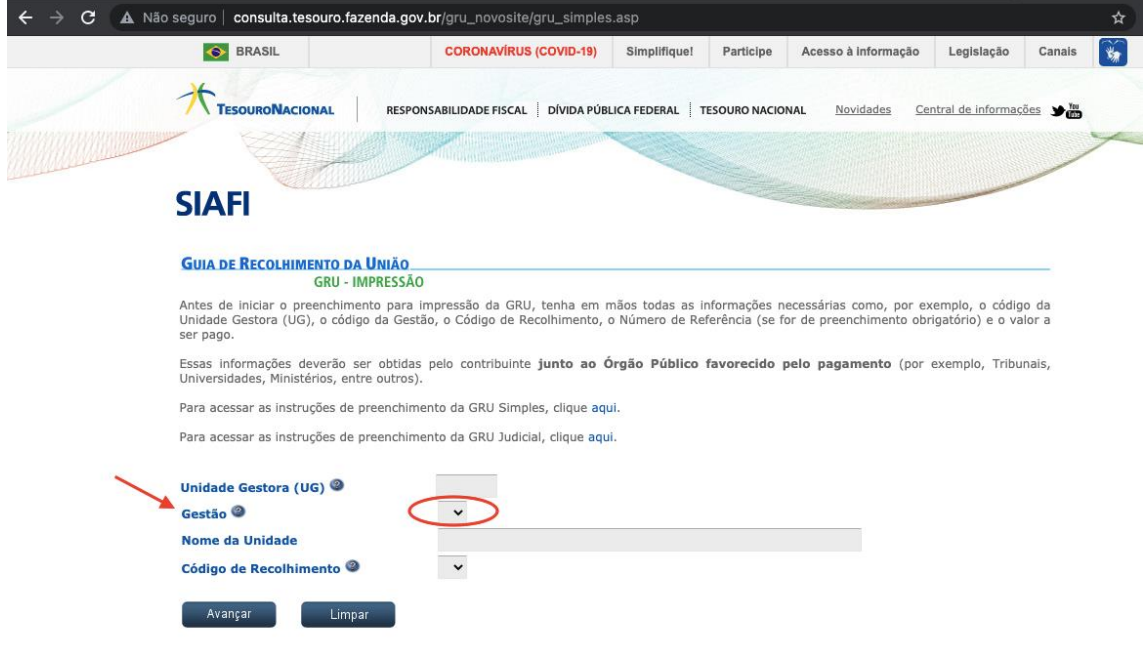

**3.** Escolha uma das opções do campo **Gestão**.

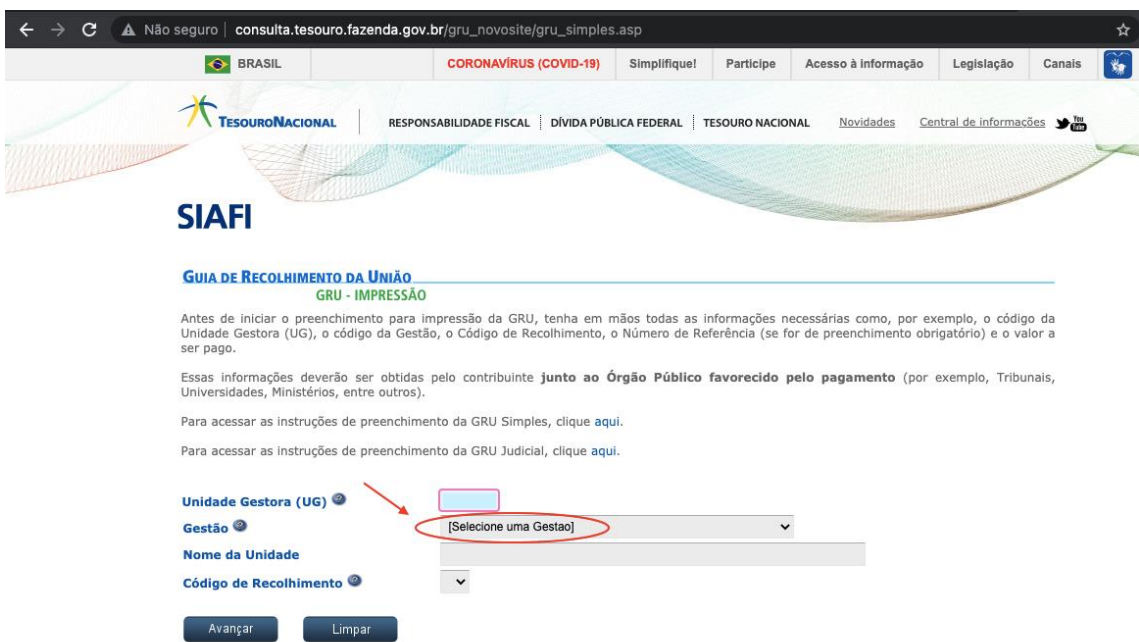

Note que o campo **Nome da Unidade** já está preenchido com o nome da Unidade Favorecida correspondente.

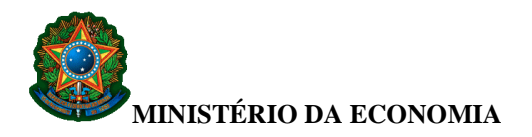

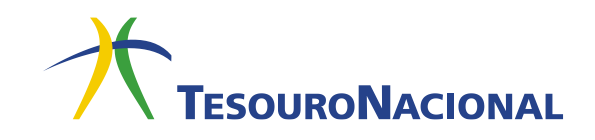

**4.** Escolha uma das opções do campo **Código de Recolhimento**.

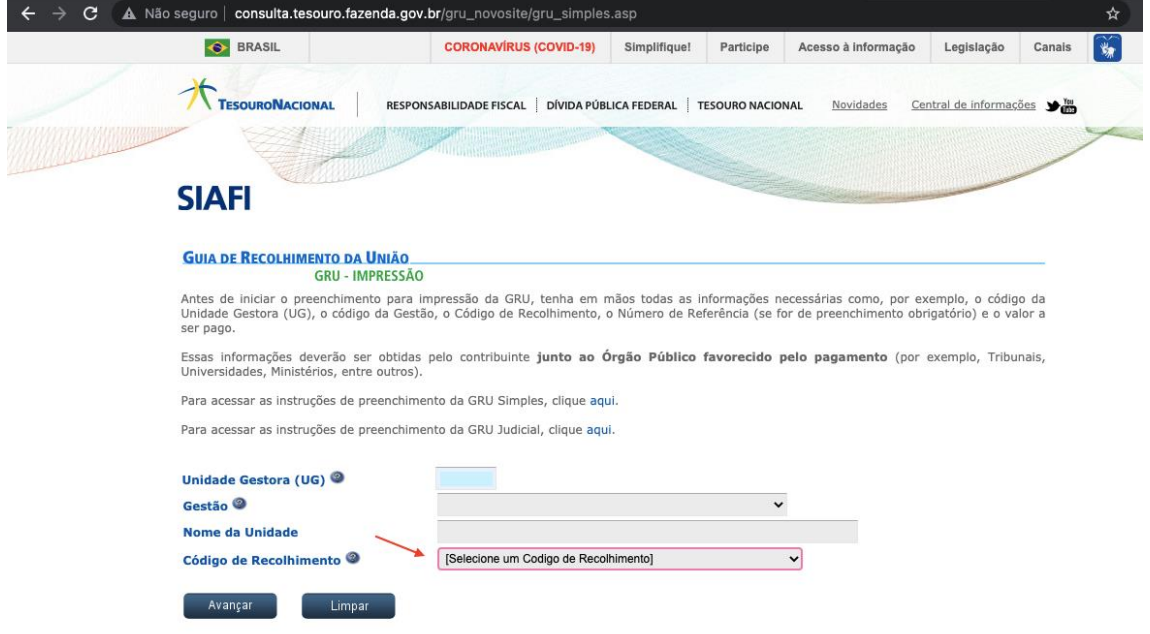

**5.** Após todos os campos estarem preenchidos, clique em **Avançar**, conforme indicado na figura a seguir.

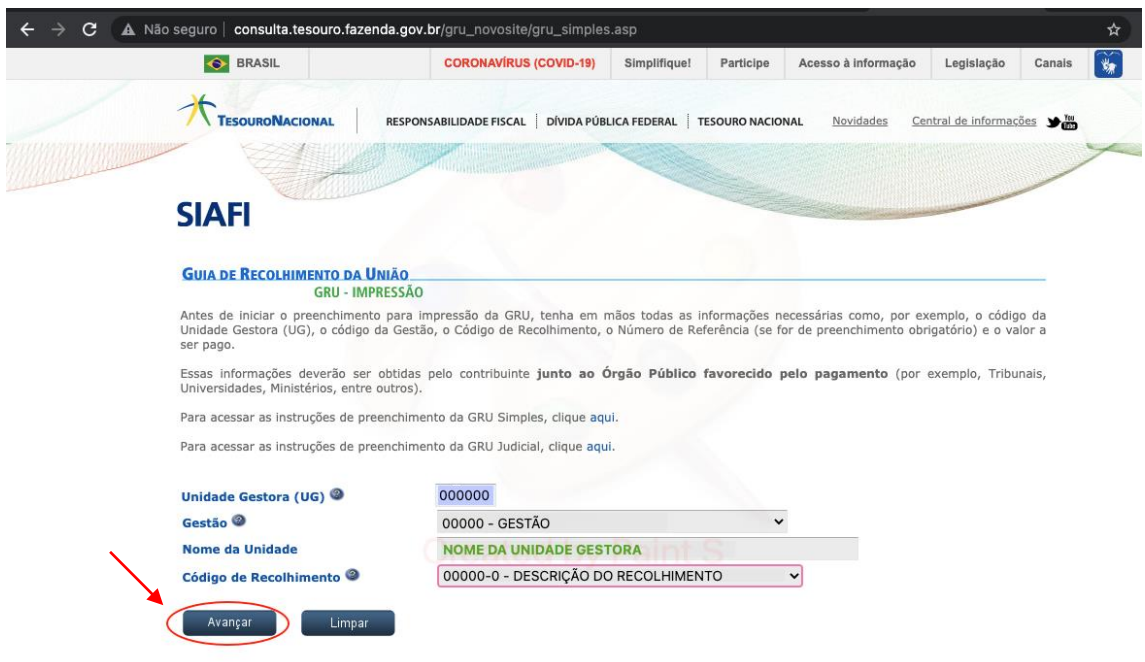

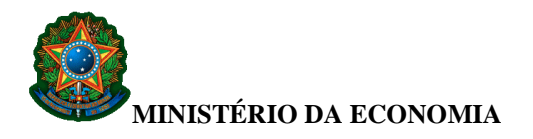

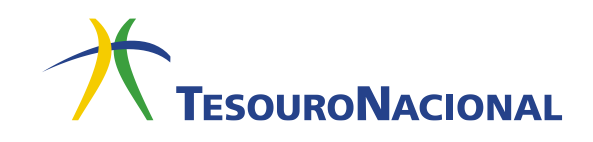

**6.** Será apresentada outra tela com os dados informados anteriormente, além de outros campos.

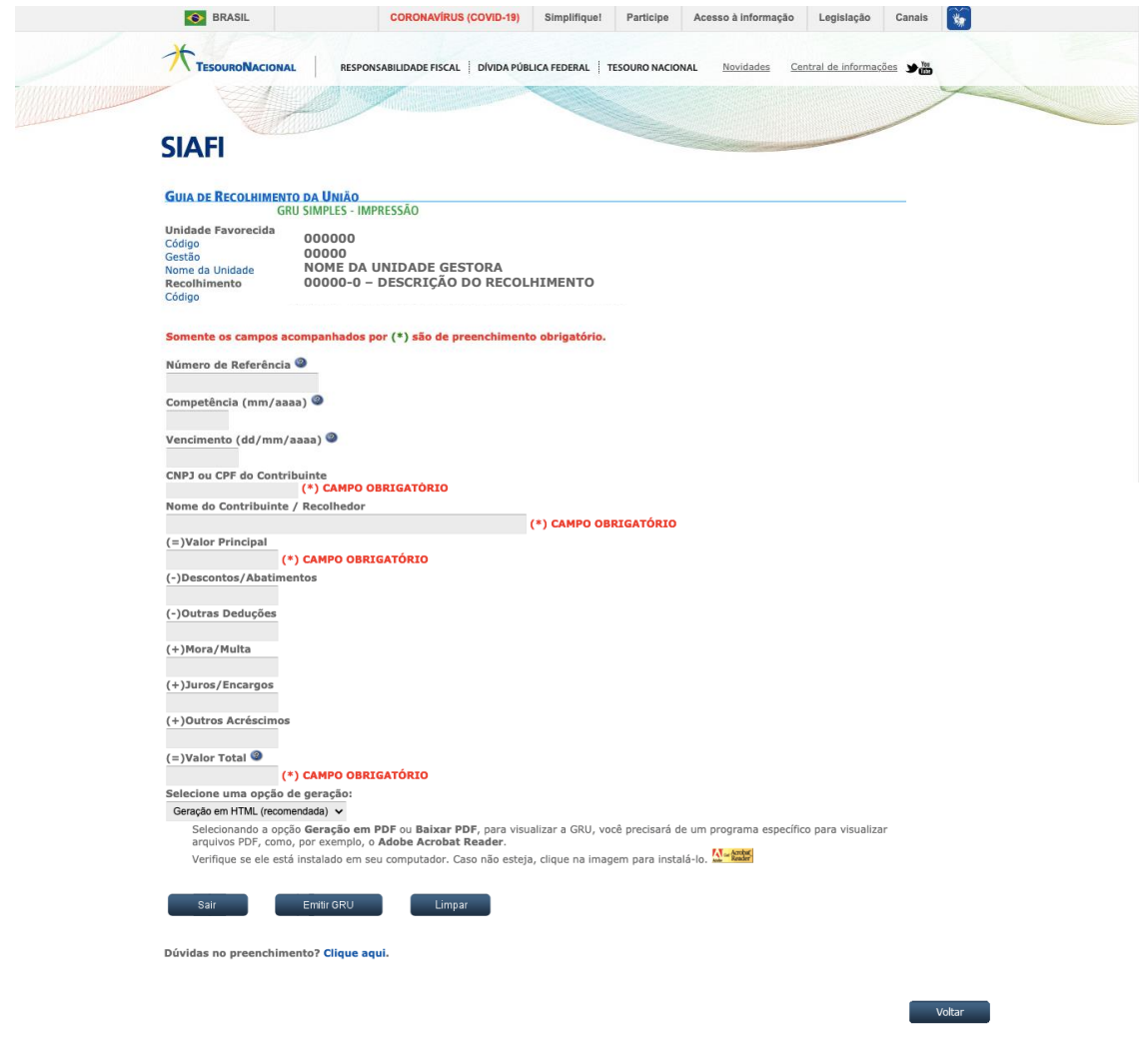

**7.** Preencha o restante dos campos. Note que nem todos os campos são de preenchimento obrigatório.

Todas as informações necessárias ao preenchimento dos campos obrigatórios deverão ser obtidas pelo contribuinte **junto ao Órgão Público favorecido pelo pagamento** (por exemplo, Tribunais, Universidades, Colégios Militares, Biblioteca Nacional, Comando da Marinha, Comando do Exército, Comando da Aeronáutica, entre outros).

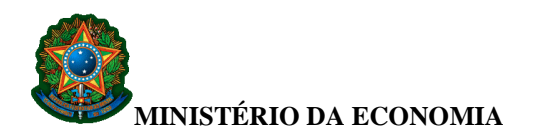

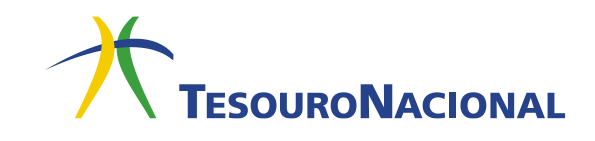

**8.** Ao final do preenchimento, no campo **Selecione uma opção de geração:**, escolha uma das três opções apresentadas:

- Geração em HTML (recomendada)
- Geração em PDF
- Baixar PDF

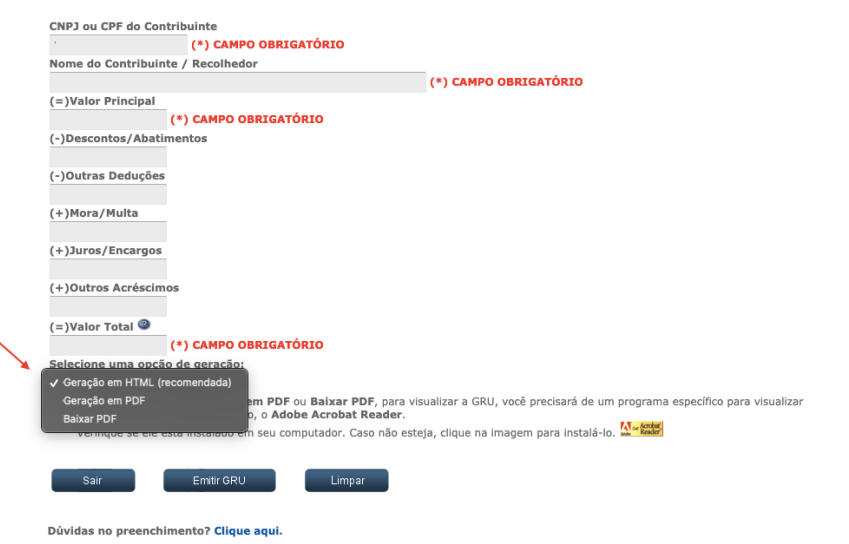

Voltar

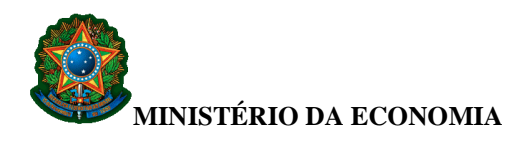

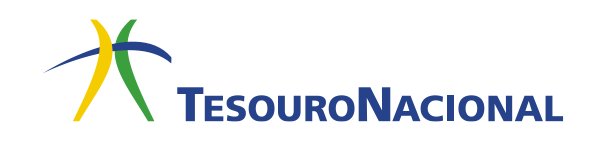

Voltar

**9.** No caso das opções **Geração em PDF** e **Baixar PDF**, para visualizar a GRU, será necessário um programa específico para arquivos de extensão "**.pdf**". Verifique se existe algum instalado em seu computador. Se não existir, clique no ícone que se encontra logo abaixo dos campos, conforme indicado na figura a seguir. Você será direcionado para um site onde é possível obter o programa necessário.

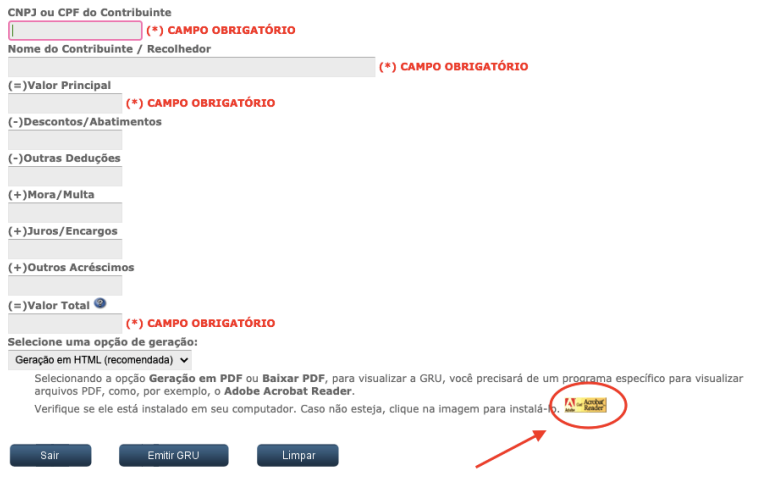

Dúvidas no preenchimento? Clique aqui.

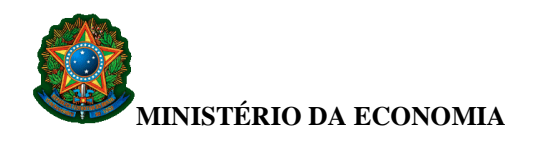

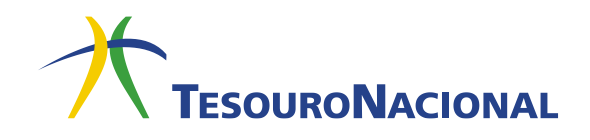

**10.** Ao final, clique em **Emitir GRU**, conforme indicado na figura abaixo.

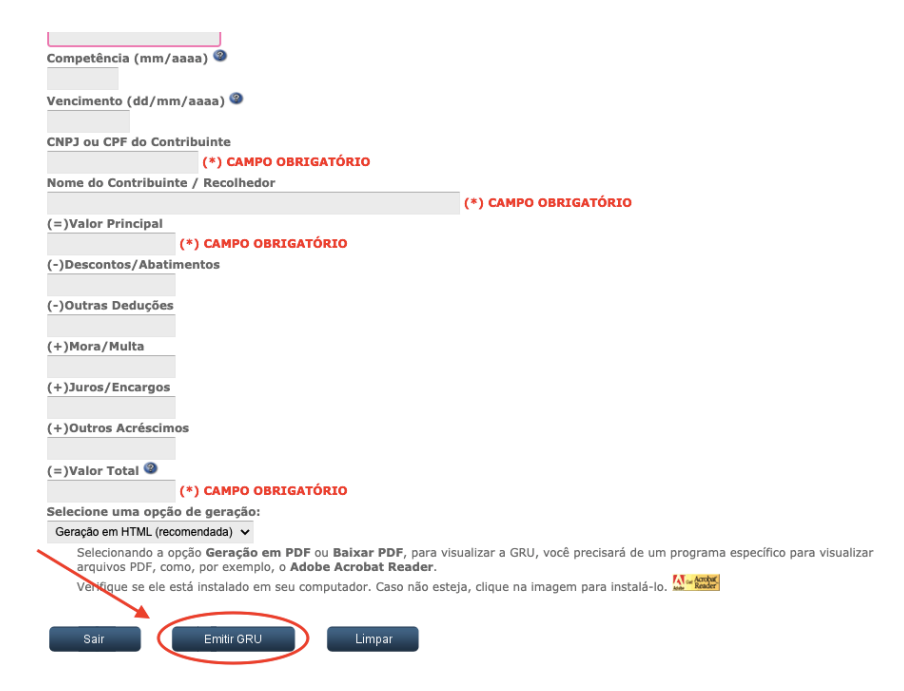

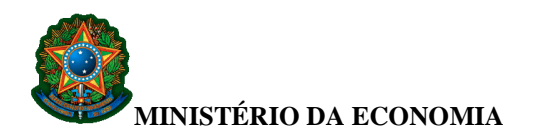

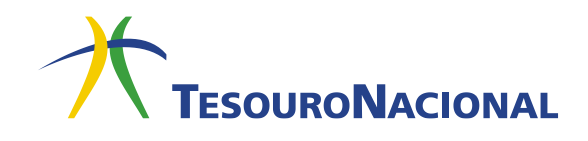

## **11.** Será gerado um boleto conforme o exemplo ilustrado pela figura abaixo.

Gerado a partir de http://consulta.tesouro.fazenda.gov.br/gru\_novosite/gru\_simples\_parte2.asp

**SR. CONTRIBUINTE: ESTA GUIA NÃO PODERÁ SER LIQUIDADA COM CHEQUE**

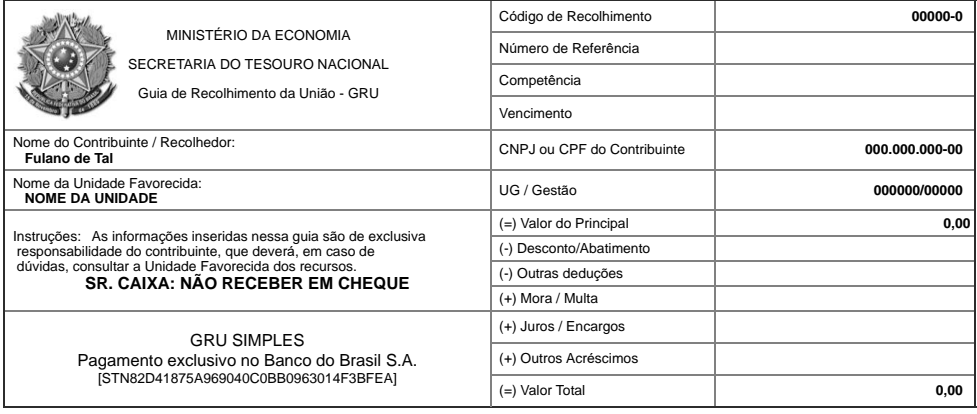

 $\propto$ 

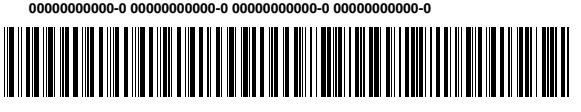

**SR. CONTRIBUINTE: ESTA GUIA NÃO PODERÁ SER LIQUIDADA COM CHEQUE**

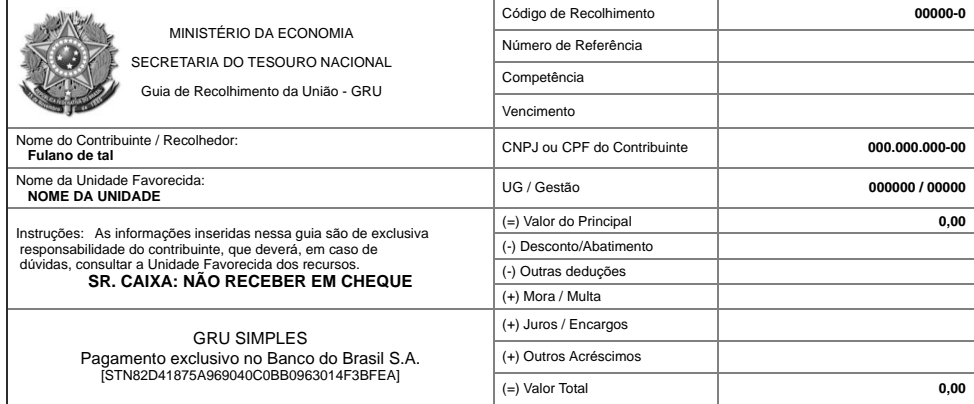

**00000000000-0 00000000000-0 00000000000-0 00000000000-0**

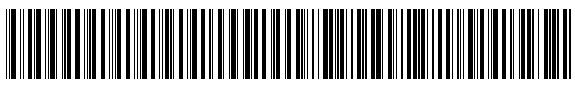

12. O boleto gerado poderá ser pago somente no Banco do Brasil. Clientes do Banco do Brasil poderão efetuar o pagamento por meio dos **Terminais de Auto-Atendimento** ou pela **Internet**.

**Em caso de problemas no pagamento da GRU, entre em contato com o Órgão Público favorecido pelo pagamento.**